# **化学とマイクロ・ナノシステム学会 第 44 回研究会**

**(Cheminas44)** 

2021 年 11 月 9 日 (火) -11 日(木)

**Remo によるオンライン開催** 

**発表者・聴講者⽤マニュアル** 

Ver. 3.0

# 事前の確認

### 【注意点】

- カメラ・マイク付きのパソコンでご参加ください.
- スマートフォン・タブレットでの聴講については動作を保証することが困難です.
- 発表者は絶対にパソコンでの発表を行ってください.

#### 【ハードウェア・接続状態のチェック】

ブラウザ, ハードウェア, 接続状態を確認できるテストページがあります. 下記 URL か右 QR コードより、事前の確認をお願いいたします.

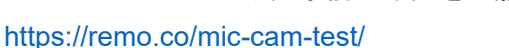

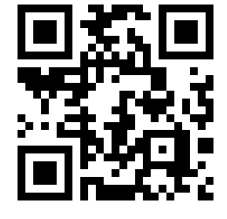

#### 対応端末の **OS** とブラウザ

下記表に示します PC およびスマートフォンをご使用ください.

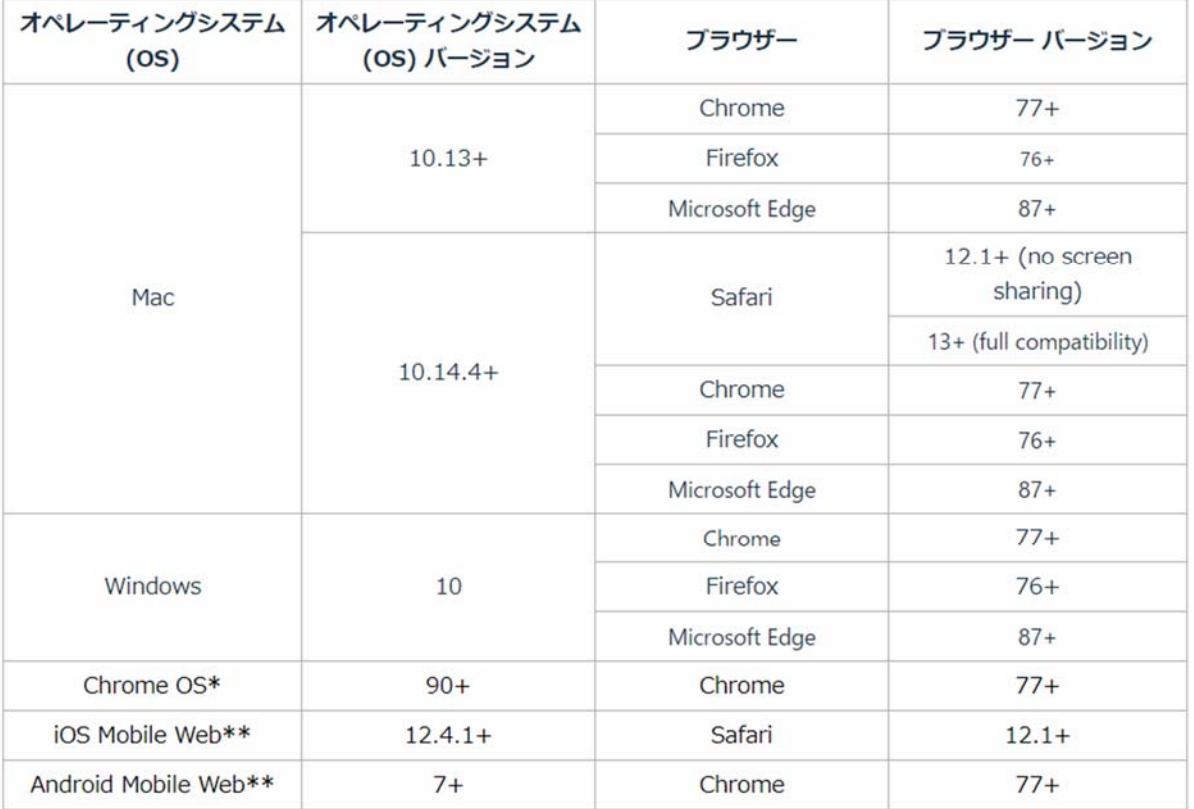

\*\*注意事項:モバイル版をご利用の場合は 画面共有やプレゼンテーションモード、ホワイトボードを使 用することはできません。発表者は必ず PC 端末をご利用ください。

# **Remo** への参加方法

#### 【**Cheminas44** のポスター会場への移動手順】

Future Technologies from HEMEJI ONLINE に参加の後, Attendee Hub (virtual platform) サイト (https://cvent.me/wQeyPw) 上部の"All Sessions (すべてのセッション) "欄より, Cheminas44 ポス ターセッション会場のサイトへと移動します.

また、各ポスターセッションに利用する REMO 会場の URL は別途参加者あてのメールで配信予定です. その URL へアクセスしていただいても参加可能です.

#### $00000$ **Attendee Hub (virtual platform) Future Technologies from HIMEJI 2021** 1. まず視聴サイト (Virtual **November 9-11, 2021** Attendee Hub: VAH)にログイン します。このURLをクリックして ください https://cvent.me/wQeyPw **Future Technologies from**<br>**HIMEJI 2021** 1. 下記を入力してください。 1. 名前 (日本語英語いずれも可) --Spening & Keynote Session 2. 姓 (日本語英語いずれも可) 3. Email Address (登録に使わ れたメールアドレス) **Property Your Info** 2. メールに"確認コード **Basic** (verification Code) "が届きま Thereby Neverter 4, ISSD are - Tutz and private at A. Break すので入力してください。 上記画像はサンプル画面ですが、Future 3. 入力すると右のような画面に入り プロフィール更新は画面 Technologies from HIMEJIのバーチャルプラッ ます。 右上のイニシャルをクリック トフォーム、Virtual Attendee Hub (VAH)のエ \*セキュリティ確保のため、72H以上 してください。画像を掲載 経過もしくは24Hアクセスが無い場 ントリー画面です。 合(あるいは他のデバイスでログイ することも可能です。 講演の視聴、Q&A、技術展示、スポンサー、そ ンされた場合)は、再度上記1→3を してネットワーキングの交流をお楽しみ頂けます。 繰り返してください。

"すべてのセッション"では、Future Technologies from HIMEJIのすべてのセッションのリストが表示されます。 セッションが多いので、検索キーワードを入れて、該当セッションを表示させたり、午前, 午後, 夕方と時間帯別で<br>絞り込んだり、あるいは、カテゴリーでシンポジウム毎に選択して表示を変更できます。セッションを選んで「セッ ションに参加する」を押します。日別にこの絞り込みを行うこともできます。

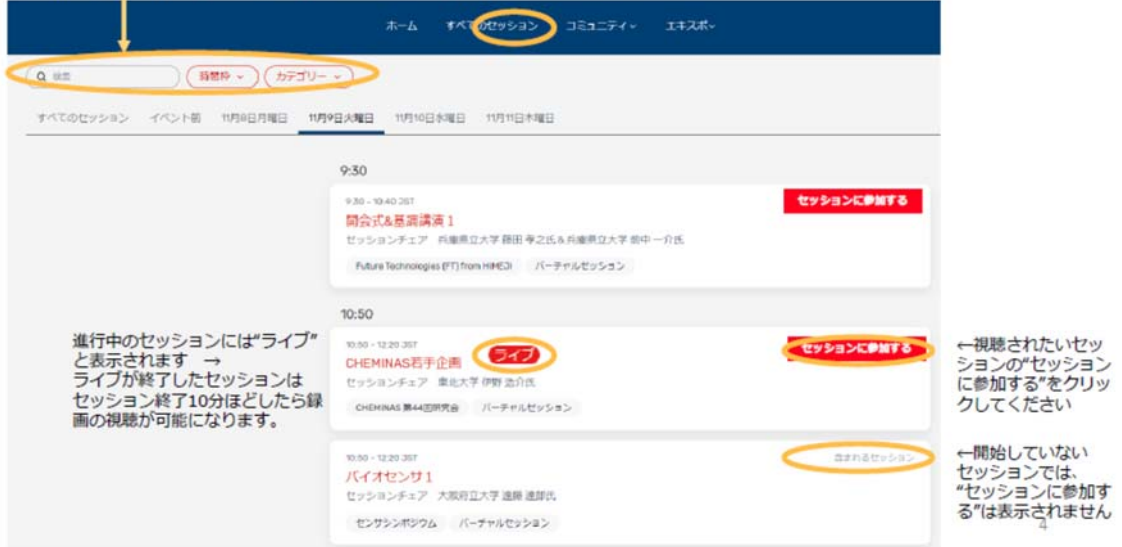

## 【**Cheminas44** のポスターセッション会場へ入室】

下記 Remo サイトへ移動した後, <mark>ログインして参加する</mark>をクリックし, Remo 会場へ向かいます. なお, 既に Remo のアカウントをお持ちでログインしていただいている方は,直接 Remo のポスター会場に入 室することが可能です.

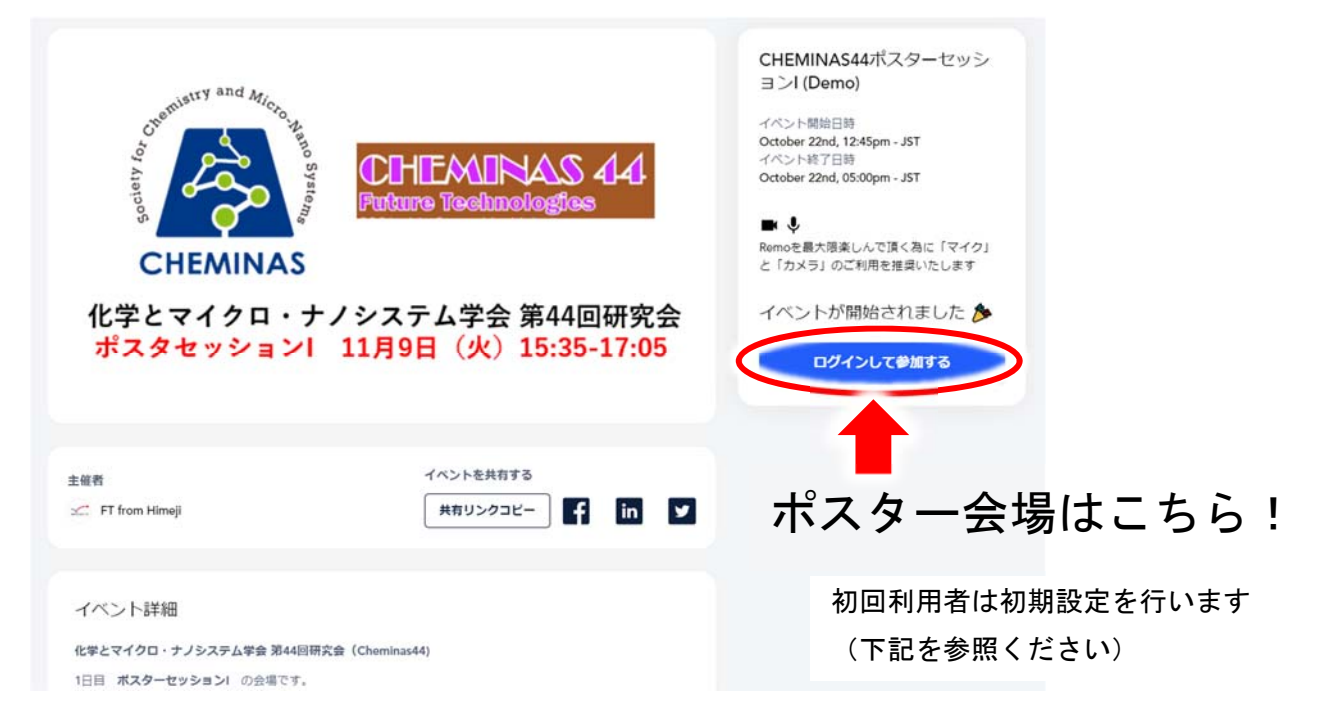

## 【**Remo** 初期設定の方法】

- 始めて利用されます際には、アカウントの初期設定が必要になります.
- 参加登録時に用いられましたメールアドレスを極力ご登録ください.
- パスワードは 9 文字以上であることをご確認ください.
- アカウントの登録名にご所属と氏名を記載してください.

ex.) Hisamoto@Osaka Pref. Univ. (英語表記を推奨) ※これはなりすましを防止するためのルールですので,順守をお願いいたします.

所属については略称等あるかと思いますので,組織が認識できる名称であれば構いません.

 ポスターや懇親会中におきましてスムーズなコミュニケーションを行う上で,アカウントはできれ ば顔写真の登録をお願いいたします.ここで登録された画像が,Remo 上でのアイコンとなります.

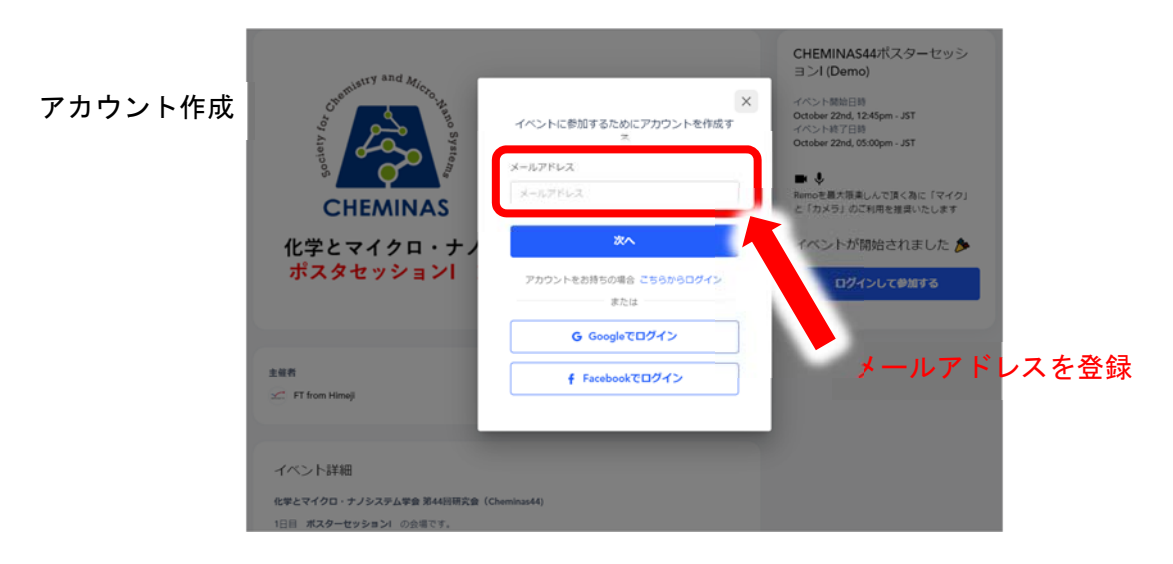

## アカウントの初期設定

アカウントの詳細設定

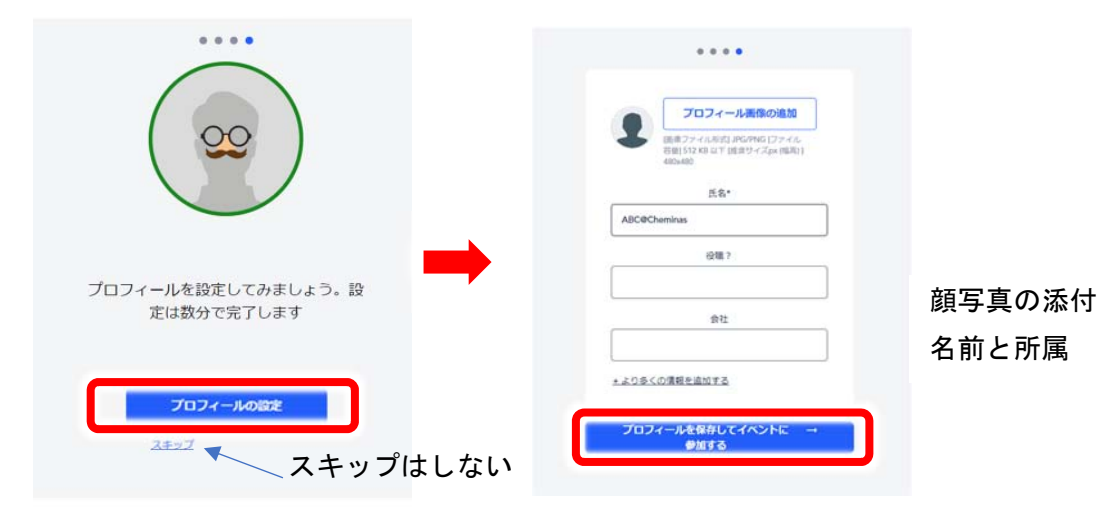

## ポスターセッション会場の案内

各ポスターセッションにおきまして、4フロアを用いてポスター発表を行います。各フロアの中央にポ スターセッション会場を設け,各テーブルに発表番号を付与しています.着座している時だけ,テーブル 内の参加者とコミュニケーションを図ることが可能です.各テーブルに対して,一つのポスター発表を 行います. テーブル最大 7 名が発表を聞くことが出来ます (1 名は発表者).

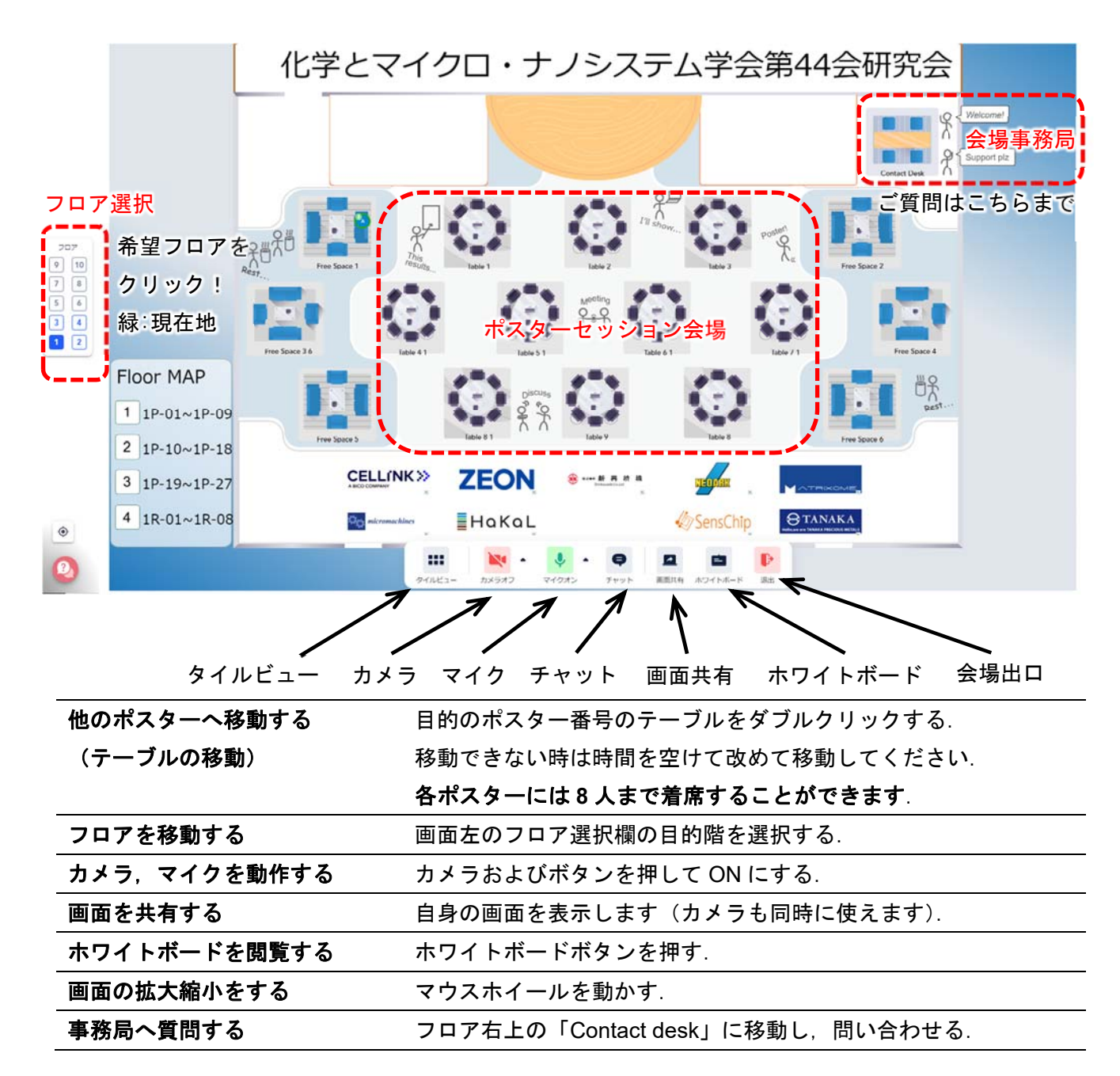

#### 【注意】

事務局からの連絡として,チャットの表示や画面共有による全体案内を行うことがあります.

# ポスター発表

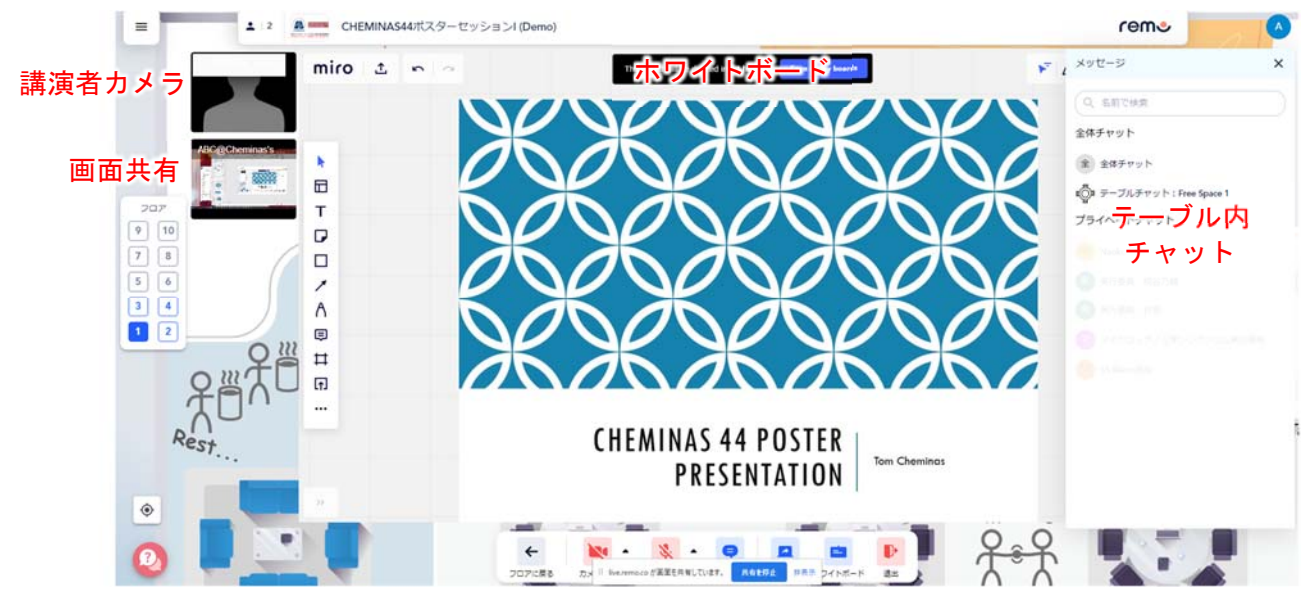

各テーブルにおきまして、Remo の Whiteboard 機能を用いたポスター発表を行っていただきます.

【発表者の皆様へ】

- 当日はポスター発表開始時刻の1時間前に **Remo** 会場を開場しています.事前にご自身の発表準 備を行ってください.なお,11月1日(月)午後と11月2日(火)午前の事前準備会で**,** ポス ター発表の予行演習をする時間を設けております**.** ぜひご活用ください.
- 各テーブルにポスター番号が記載されていますので,所定のテーブルにて発表を行ってください.
- 開場後,次頁以降の手順で「ホワイトボード」にポスターを張り付けてください. 「ホワイトボー ド」のポスターは「参加者」が発表時間内に自由にポスターを閲覧するために利用します.
- 発表者は,各ポスターセッション開始時間の 10 分前には発表用のテーブルに着いてください.ま た,スムーズな発表のために発表者はカメラとマイクを ON にしていただくことを推奨します.
- すでに席が埋まっていて着席できない時には,少し時間がたってから再度着席を試みてください. ポスター発表用のテーブルは、最大8人までしか着席できません.
- 発表者はホワイトボードを開いて待機していてください. 聴講者がテーブルに着き,ホワイトボー ドを開くと,まだホワイトボードを開いていない参加者には下図のようなメッセージが表示されま

す.開いたホワイトボードは発表者・聴 講者で共有され,各参加者のマウスのア イコンの位置も他の人の画面に表示され ます.そのため,対面のポスター発表と 同様に,参加者がどこに注目しているか を共有しながら発表を行うことが可能で す.また,必要に応じて画面共有(Share screen 機能)を用いて補足資料を見せな がらの説明も可能です.

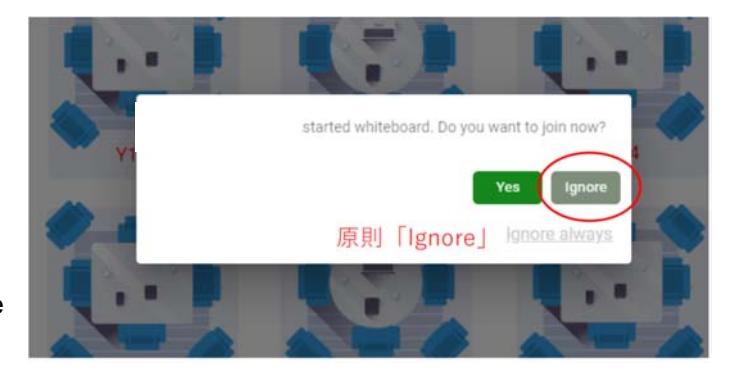

## 【ポスターのホワイトボードへの貼り付け方】

1. ツールバーの「ホワイトボード」を押して,「Upload」ボタンを押してください.

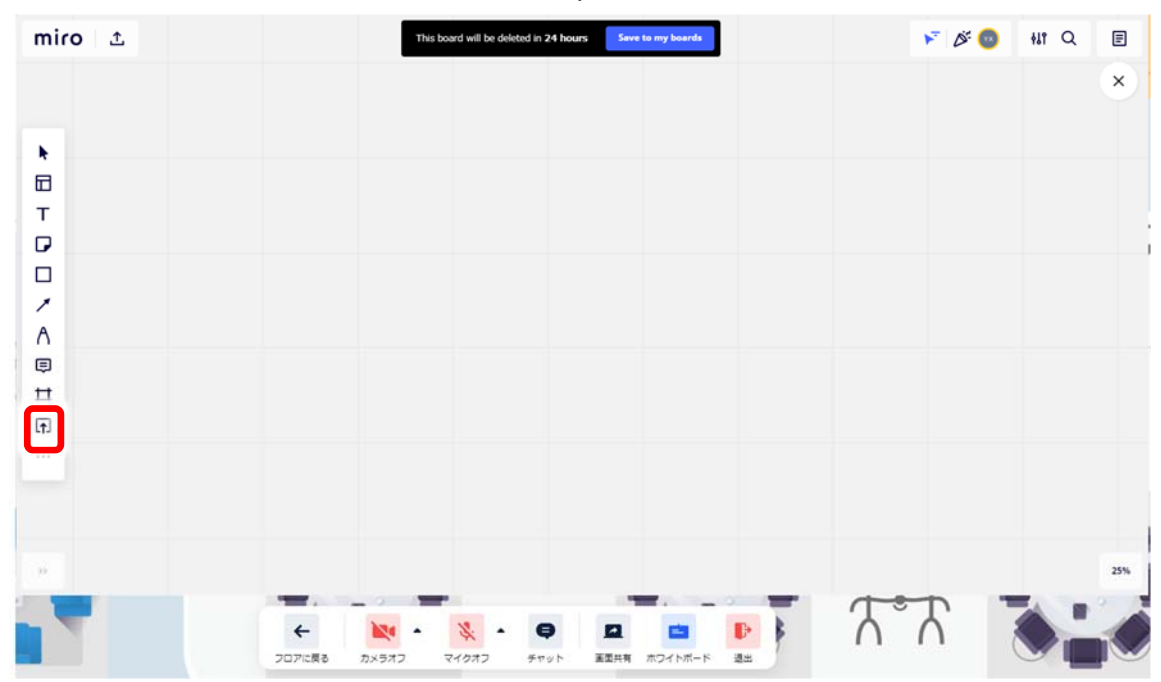

2. 「My device」から自分の PC 内に保存されたポスターを選択し張り付けてください.

なお,図は画像形式 (PNG, JPEG など)を推奨します (ppt や pdf では図が展開されません). 参加 者が拡大表示を行うことを考慮の上,ホワイトボード貼り付け用のポスターの作成をお願いします. また,ポスターの補足説明として用いる youtube 等の動画 URL は「Upload via url」からホワイトボ ード上に配置出来ます. なお. voutube の動画を貼り付ける場合は、ホワイトボード左下に表示され る倍率が 100%に近い状態で貼り付けていただかないと、再生ボタンのサイズが適切にならないので ご注意ください。

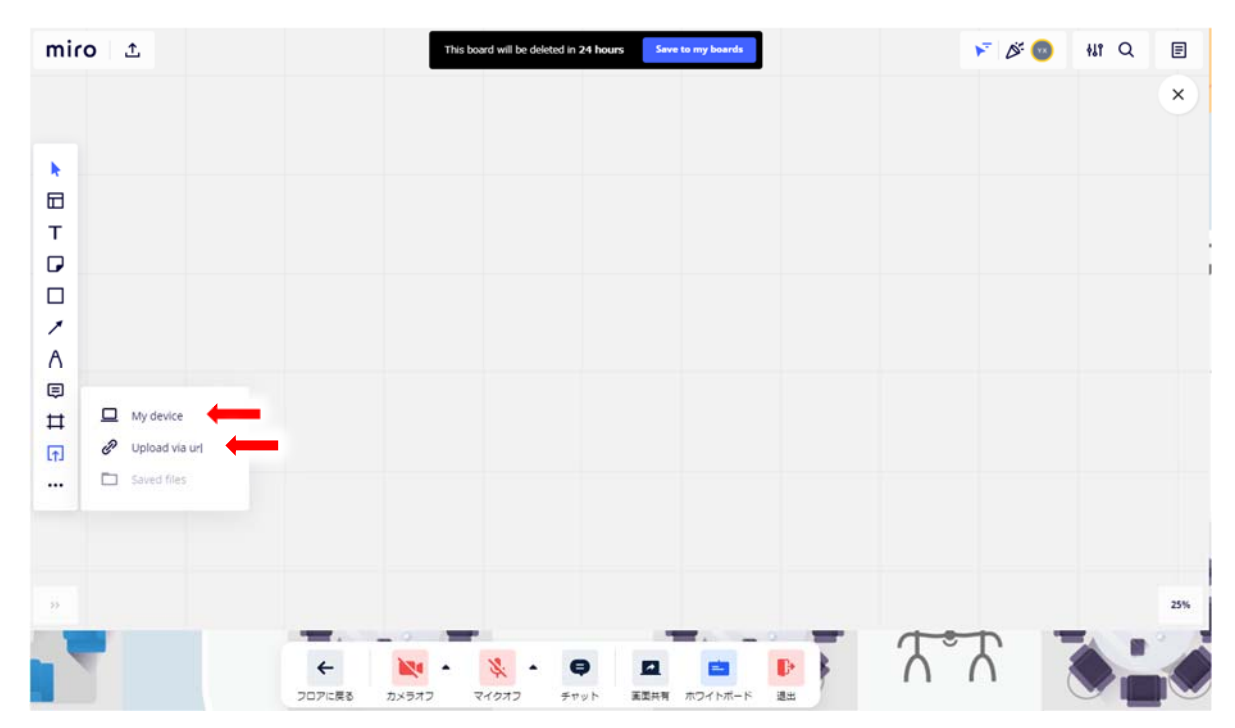

【参加者の皆様へ】

- 参加者は自由にホワイトボードに書き込みが可能ですが、ポスターの削除は行わないで下さい.
- 受信映像や発表資料のダウンロード保存(画面キャプチャを含みます),録音,録画,再配布は禁 止しております.
- ポスターセッション会場以外のテーブルは懇談用として自由にご利用ください.

# 著作権について

- ポスター発表における論文·著書等の著作物は、発表者の責任でご使用ください. 学会で著作権に関 する責任を負いかねます.
- Remo によるポスター発表セッションは録画を行いませんのでアーカイブの配信はありません.
- 受信映像や発表資料の保存(画面キャプチャを含みます),録音,録画,再配布は一切禁止されてお ります.

## 【受信映像や発表資料について留意事項】

受信映像や発表資料の**保存(画⾯キャプチャを含みます),** 

録音,録画,再配布は禁止しております.